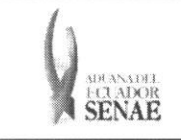

Código: SENAE-ISEE-2-2-004 Versión: 1 Fecha: Sep/2013 Página 1 de 7

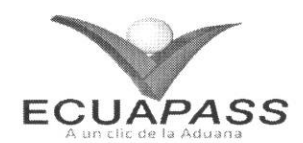

# **SENAE-ISEE-2-2-004-V1**

# **INSTRUCTIVO PARA EL USO DEL SISTEMA** SOLICITUD DE FACILIDAD DE PAGO

# SEPTIEMBRE 2013

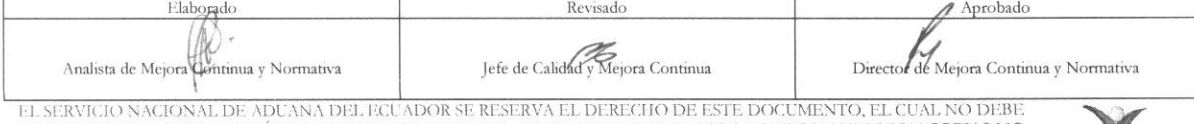

SER USADO PARA OTRO PROPÓSITO DISTINTO AL PREVISTO. DOCUMENTOS IMPRESOS O FOTOCOPIADOS SON COPLAS NO CONTROLADAS, VERIFICAR SU VIGENCIA COMPARANDO CON EL DOCUMENTO PUBLICADO EN LA WEB

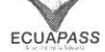

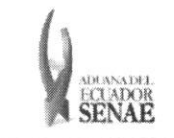

#### **INSTRUCTIVO PARA EL USO DEL SISTEMA** SOLICITUD DE FACILIDAD DE PAGO

### **HOJA DE RESUMEN**

## Descripción del documento:

Instructivo para el Uso del Sistema, opción Solicitud de facilidad de pago.

#### Objetivo:

Describir en forma secuencial las tareas para agilitar el registro de una solicitud de facilidad de pago por concepto de valores de una liquidación aduanera a través del portal externo denominado Ecuapass, opción Solicitud de facilidad de pago.

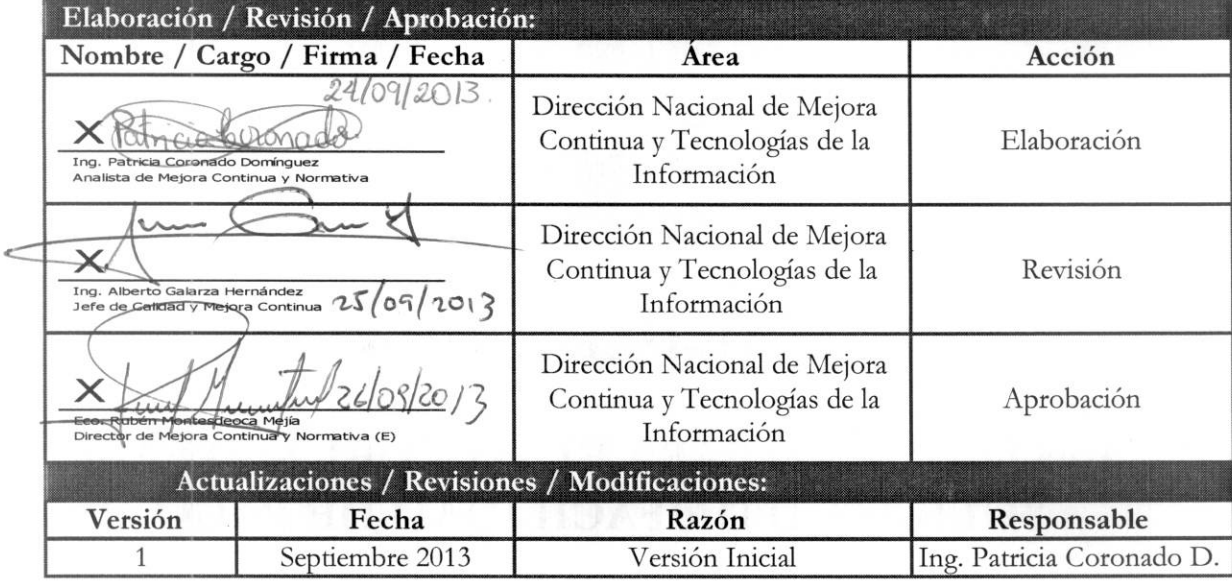

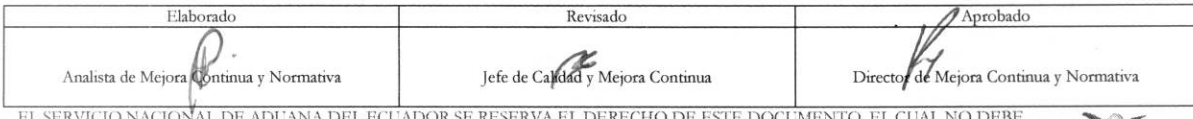

EL SER USADO PARA OTRO PROPÓSITO DISTINTO AL PREVISTO. DOCUMENTOS IMPRESOS O FOTOCOPIADOS SON COPIAS NO CONTROLADAS, VERIFICAR SU VIGENCIA COMPARANDO CON EL DOCUMENTO PUBLICADO EN LA WEB

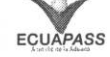

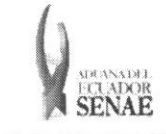

# ÍNDICE

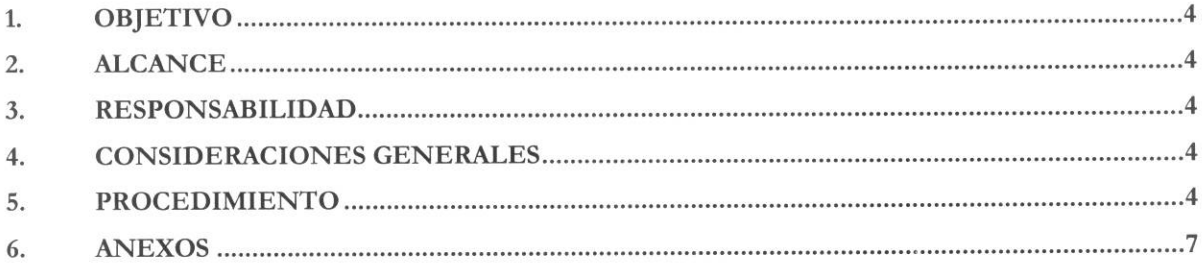

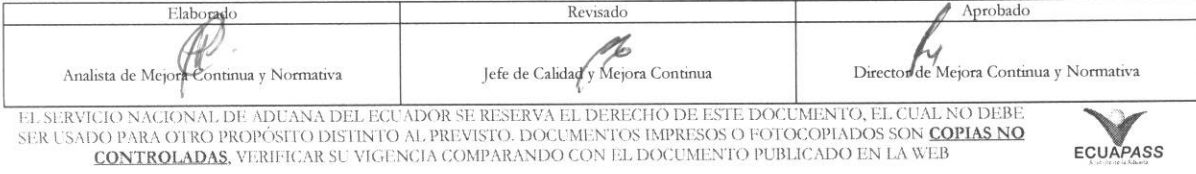

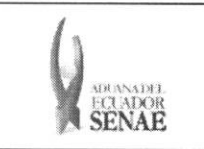

### 1. OBJETIVO

Describir en forma secuencial las tareas para agilitar el registro de una solicitud de facilidad de pago por concepto de valores de una liquidación aduanera a través del portal externo denominado Ecuapass, opción Solicitud de facilidad de pago.

#### **2. ALCANCE**

Está dirigido a los usuarios registrados en el portal.

## 3. RESPONSABILIDAD

- 3.1. La aplicación, cumplimiento y realización de lo descrito en el presente documento, es responsabilidad de los usuarios registrados en el portal.
- **3.2.** La realization de mejoramiento, cambios solicitados y gestionados por los distritos, le corresponde a la Dirección Nacional de Mejora Continua y Tecnologías de la Información para su aprobación y difusión.

### **4. CONSIDERACIONES GENERALES**

4.1. Con el objeto de que se apliquen los términos de manera correcta, se entiende lo siguiente:

**4.1.1. Usuario:** Usuarios registrados en el portal..

#### **5. PROCEDIMIENTO**

- **5.1.** Acceda al navegador de Internet, registre la dirección https://portal.aduana.gob.ec/, visualice el portal externo Ecuapass e ingrese con su usuario y contraseña.
- 5.2. Seleccione el menú principal "Trámites operativos", sub-menú "Elaboración de e-Doc. Operativo" y luego haga dic en "Formulario de solicitud categoria".

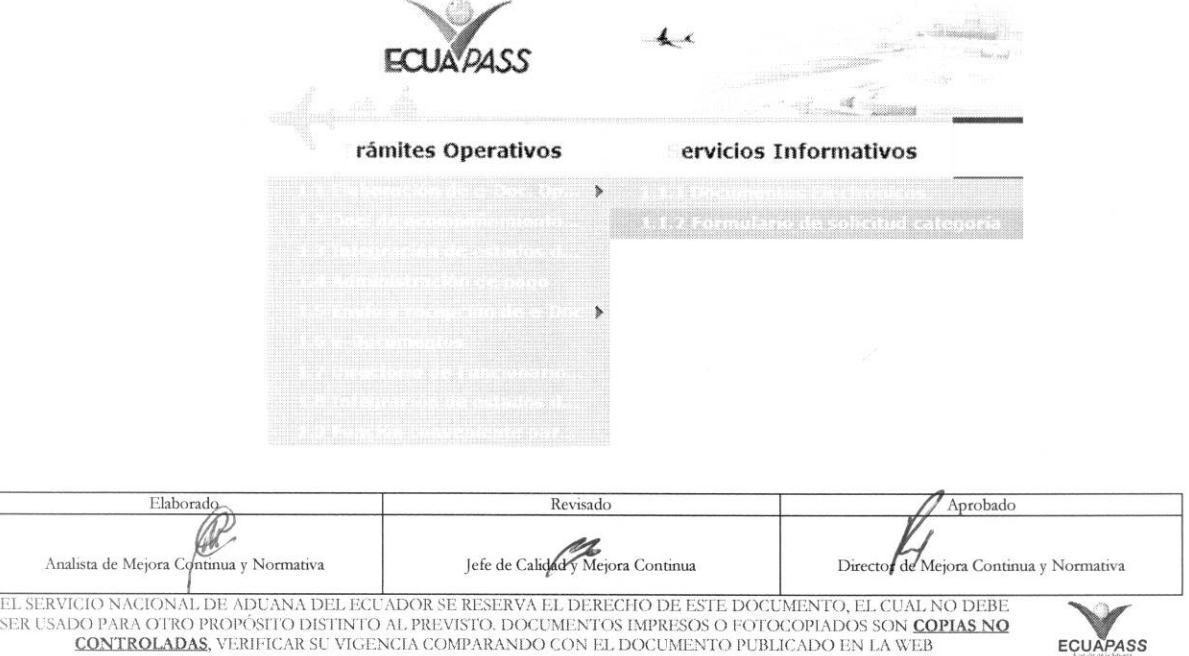

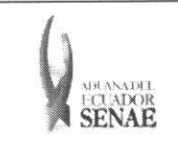

5.3. En el detalle de la opción se presentan 2 pestañas que incluyen los documentos electrónicos. Se procede a dar clic en la pestaña "Despacho Aduanero".

### **Formulario de solicitud categoria**

Despacho Aduanero Cargas

**5.4.** Los formularios de solicitud categoria que se presentan se encuentran categorizados como "Importación" y "Exportación", para lo cual el usuario seleccionará en la sección de "Importación" el formulario electrónico "Solicitud de facilidad de pago".

#### **Formulario de solicitud categorla**

Despacho Aduanero Cargas

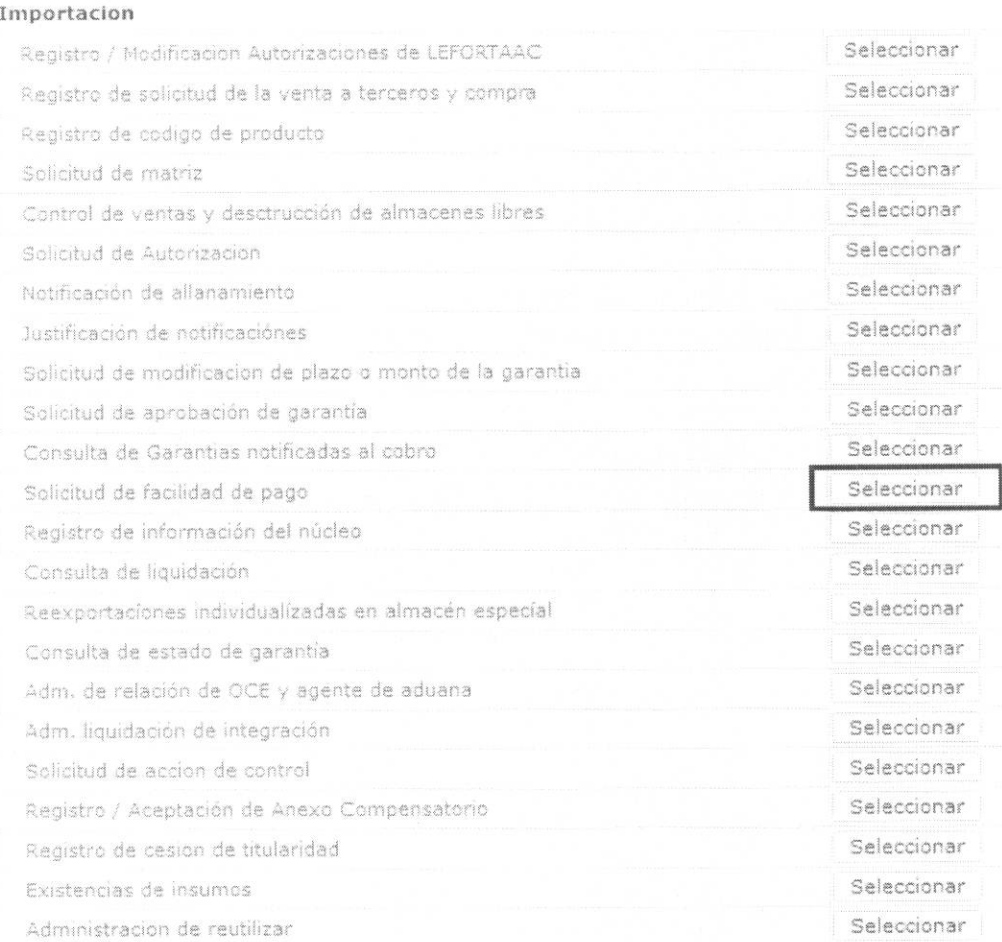

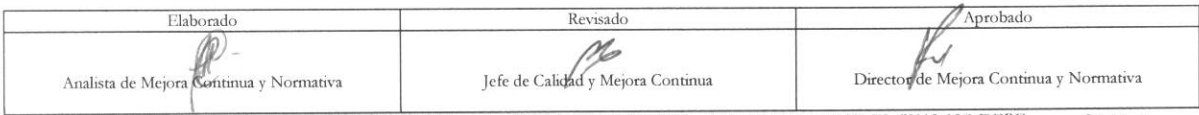

EL SERVICIO NACIONAL DE ADUANA DEL ECUADOR SE RESERVA EL DERECHO DE ESTE DOCUMENTO, EL CUAL NO DEBE<br>SER USADO PARA OTRO PROPÓSITO DISTINTO AL PREVISTO. DOCUMENTOS IMPRESOS O FOTOCOPIADOS SON COPIAS NO CONTROLADAS, VERIFICA

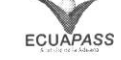

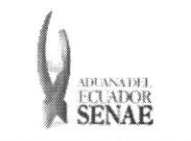

5.5. Luego de dar clic al botón seleccionar, se presenta la siguiente pantalla. Para realizar la consulta, ingrese el número de la declaración y el número de solicitud de facilidad de pago, prosiga presionando el botón Consultar<sup>p</sup>.

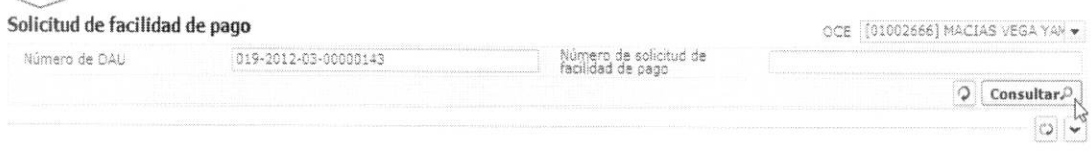

5.6. Si existen datos de consulta, se puede conocer previamente el monto de la cuota con el número de la declaración, la proporción a pagar de la liquidación inicial y recibiendo el número de cuotas en las que desea pagar.

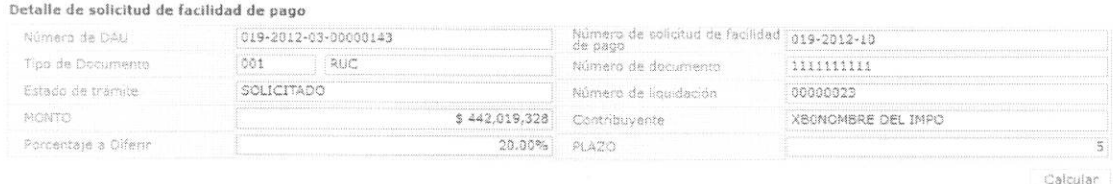

- · Porcentaje a Diferir: Ingrese la proporción a pagar en la liquidación inicial.
- $\bullet$ Plazo: Ingrese el número de cuotas en las que desea pagar.
	- Ingrese un valor entre 1 y 99.
- Porcentaje a Diferir: ##.##%
	- Ingrese un valor entre  $20.00 \text{ y } 99.00$ .
- Calcular luego de ingresar los valores en "Porcentaje a Diferir" y "Plazo" 5.7. Presione para ver los resultados.

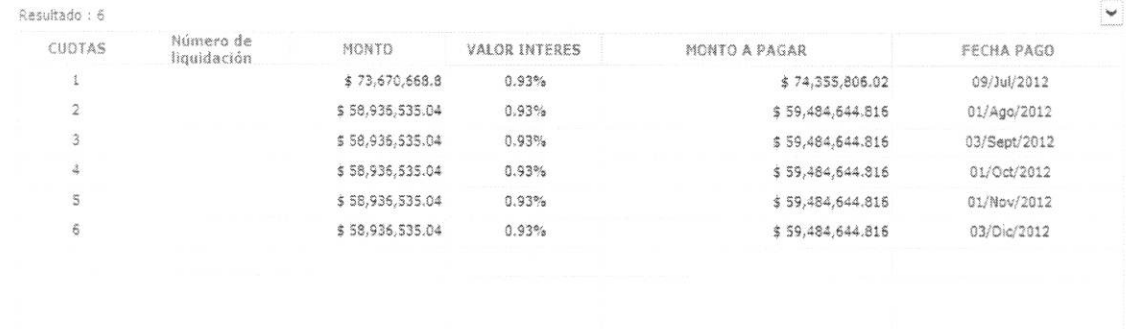

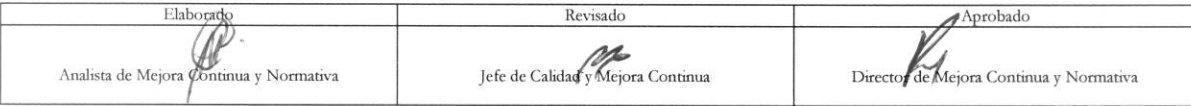

EL SERVICIO NACIONAL DE ADUANA DEL ECUADOR SE RESERVA EL DERECHO DE ESTE DOCUMENTO, EL CUAL NO DEBE SER USADO PARA OTRO PROPÓSTIO DISTINTO AL PREVISTO. DOCUMENTOS IMPRESOS O FOTOCOPIADOS SON COPIAS NO CONTROLADAS, VERIFICAR SU VIGENCIA COMPARANDO CON EL DOCUMENTO PUBLICADO EN LA WEB

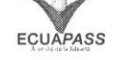

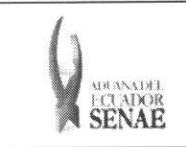

Registrar para registrar la solicitud luego de ingresar en el campo "Motivo de 5.8. Presione solicitud".

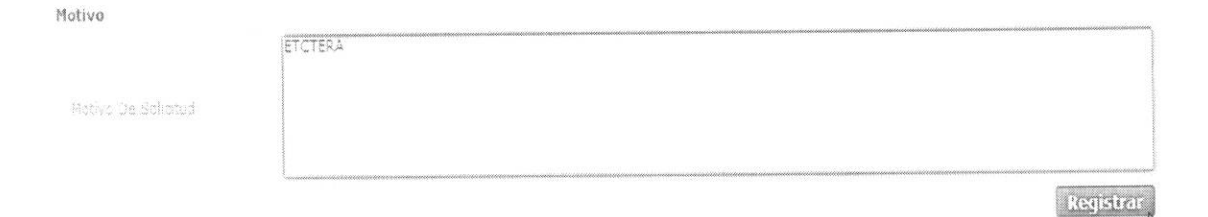

Si el importador incumpliere con el pago de tres mensualidades consecutivas, la Autoridad Aduanera iniciara el cobro por la via coactiva sin perjuicio del derecho de M<br>prenda, establecido en el art. 173 del Codigo Organico

5.9. Durante la realización de la solicitud se pueden presentar los siguientes mensajes:

Calcular · Aparece el siguiente error cuando no se ha presionado

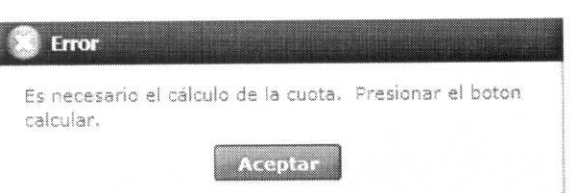

Aparece el siguiente error cuando el valor del registro en la cuadrícula es nulo.  $\bullet$ 

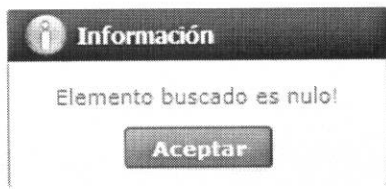

Se deshabilitan los campos de ingreso y botones excluyendo las relacionadas a consultas  $\bullet$ cuando el número de la declaración consultada se encuentra aceptada y generada su número de liquidación de facilidad de pago.

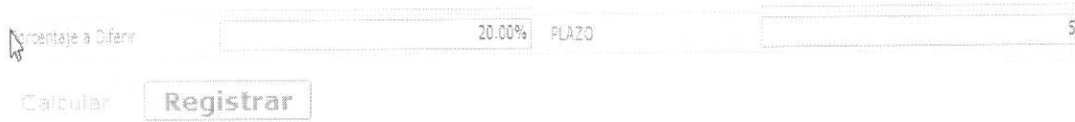

#### 6. ANEXOS

No hay anexos.

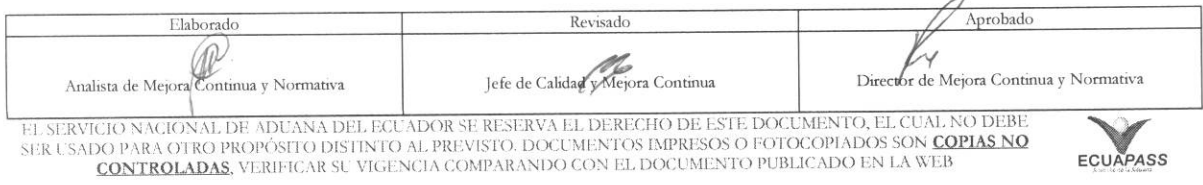